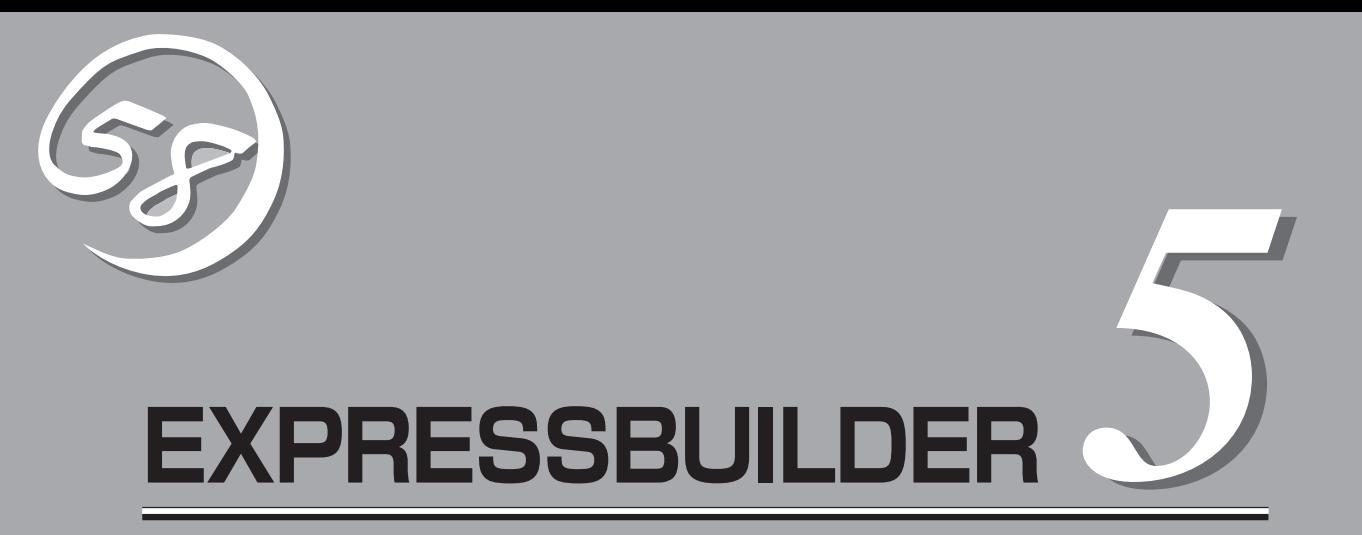

添付のCD-ROM「EXPRESSBUILDER」の使用方法とEXPRESSBUILDERにバンドルされている各種管理 ソフトウェアの紹介と使用方法について説明します。

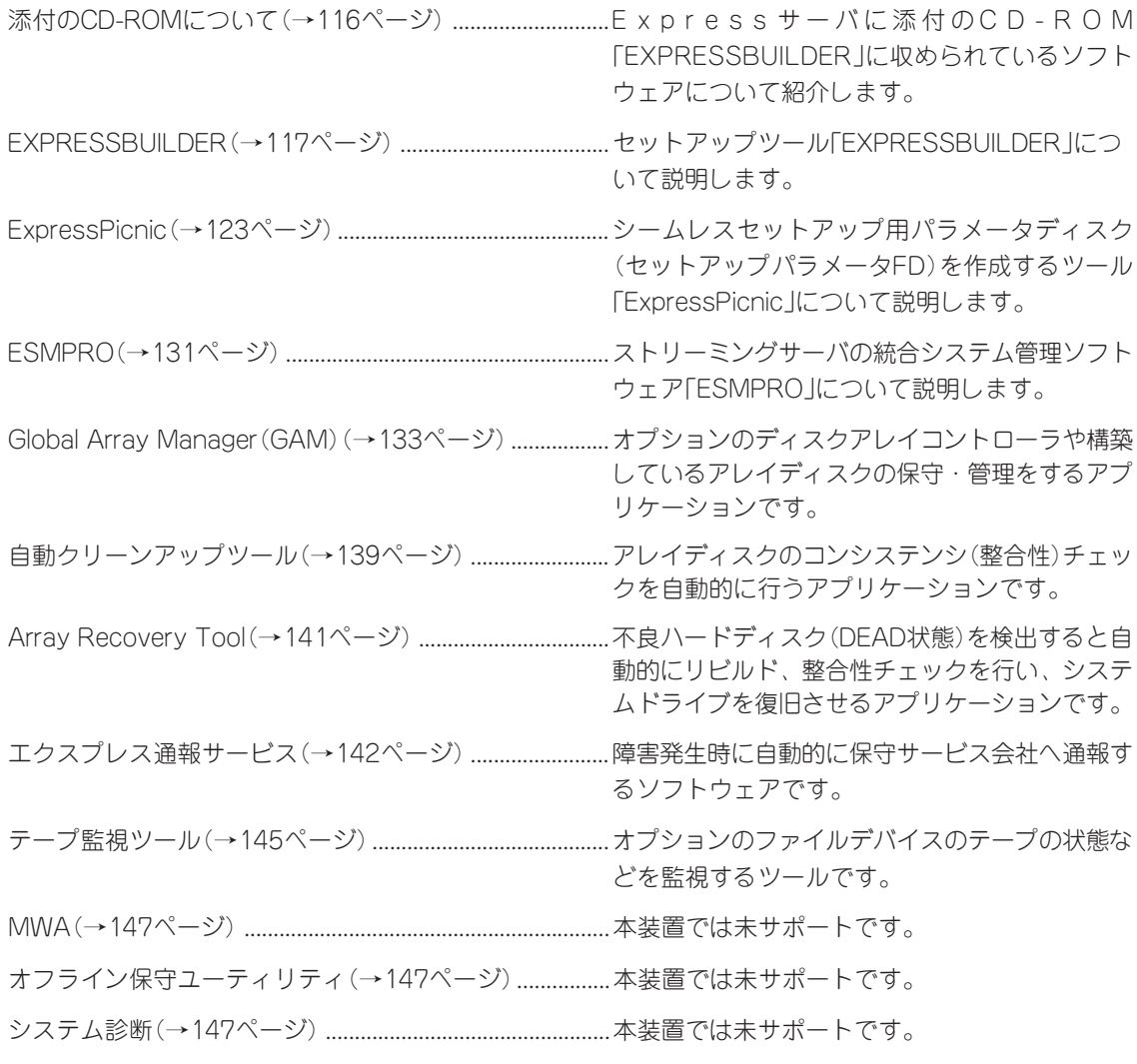

# **添付のCD-ROMについて**

添付のCD-ROM「EXPRESSBUILDERTM」には、Expressサーバを容易にセットアップするためのユーティ リティや各種バンドルソフトウェアが収録されています。これらのソフトウェアを活用することにより、 Expressサーバの機能をより多く引き出すことができます。

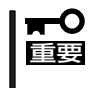

CD-ROM「EXPRESSBUILDER」は、Expressサーバの設定が完了した後でも、OSの再 インストールやBIOSのアップデートなどで使用される機会があります。なくさないように 大切に保存しておいてください。

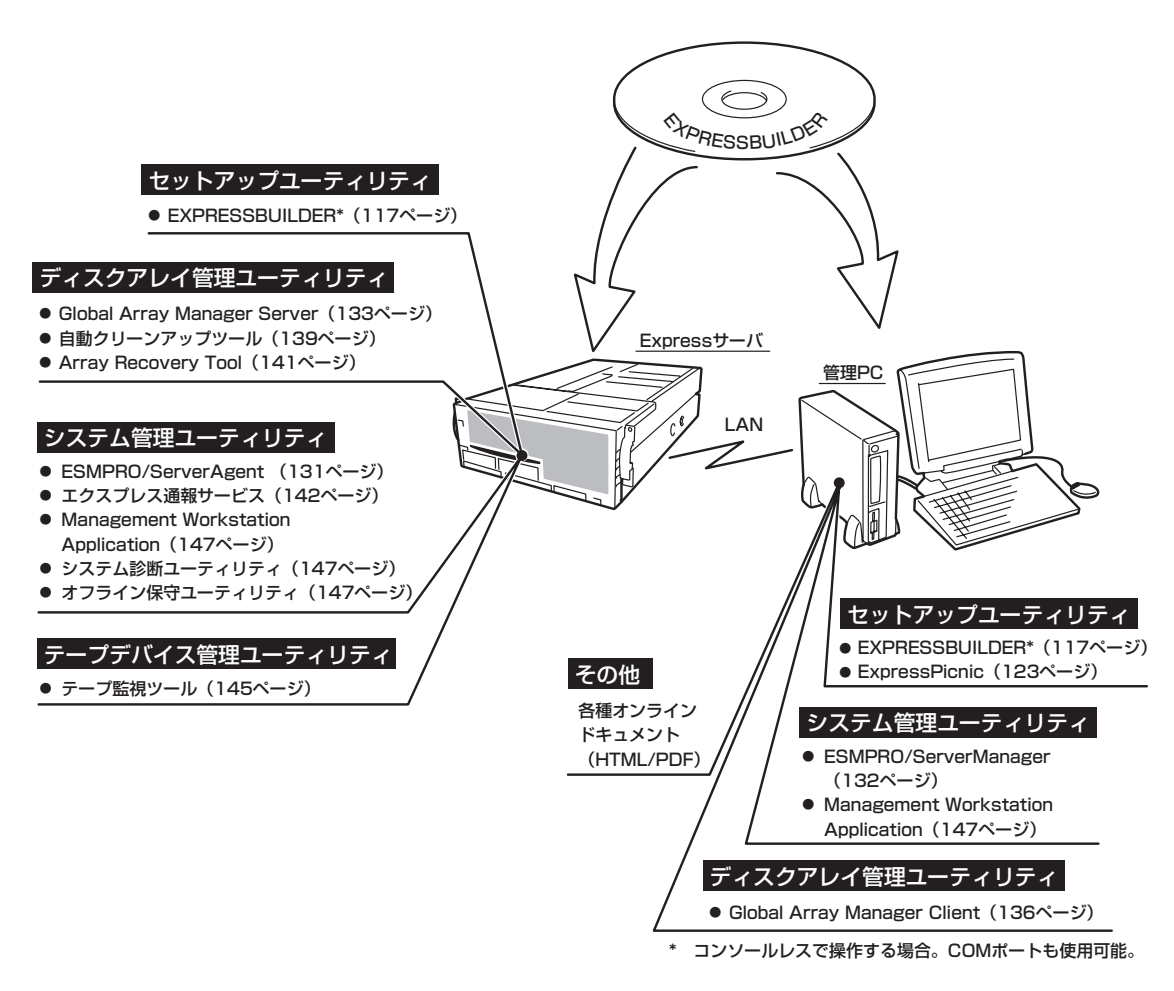

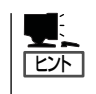

ディスクアレイコントローラのRAIDを設定するユーティリティはボード上のチップに搭載 されています。これらのユーティリティの操作方法については、ボードに添付の説明書、ま たはEXPRESSBUILDERに格納されているオンラインドキュメントを参照してください。

# **EXPRESSBUILDER**

「EXPRESSBUILDER」は、Express5800シリーズに接続されたハードウェアを自動検出して処理を進める セットアップ用統合ソフトウェアです。EXPRESSBUILDERを使ったセットアップの際にはハードウェア の構成を運用時と同じ状態にしてください。

## **起動メニューについて**

EXPRESSBUILDERには2つの起動方法があります。起動方法によって表示されるメニュー や項目が異なります。

● EXPRESSBUILDER CD-ROMからブート(起動)する

EXPRESSBUILDERをExpressサーバのCD-R O M ドライブにセットして起動し、 EXPRESSBUILDER内のシステムから起動す る方法です。この方法でExpressサーバを起 動すると右に示す「EXPRESSBUILDERトッ プメニュー」が表示されます。

このメニューにある項目からExpressサーバ をセットアップします。

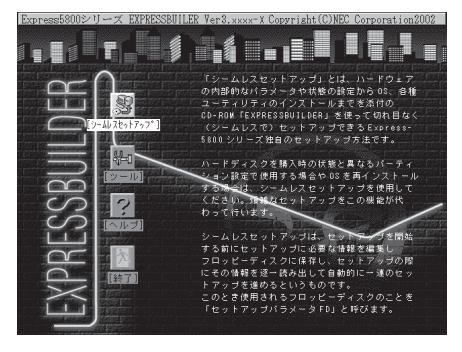

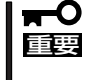

- ⓦ Expressサーバ以外のコンピュータおよびEXPRESSBUILDERが添付されてい たExpressサーバ以外のExpress5800シリーズで起動しないでください。故障 の原因となります。
- ⓦ メニューの「シームレスセットアップ」を実行するとあらかじめインストールされて いるOSを消去します。OSもインストールし直す必要があります。

EXPRESSBUILDERトップメニューについてはこの後の「EXPRESSBUILDERトップメ ニュー」を参照してください。

#### ⓦ Windowsが起動した後にEXPRESSBUILDERをセットする

Windows 95/98/Me、またはWindows XP/2000、Windows NT 4.0が起動した後 に、EXPRESSBUILDERをCD-ROMドライ ブにセットするとメニューが表示されます (右図参照)。表示されたメニューダイアログ ボックスは「マスターコントロールメニュー」 と呼びます。

マスターコントロールメニューについてはこ の後の「マスターコントロールメニュー」を参 照してください。

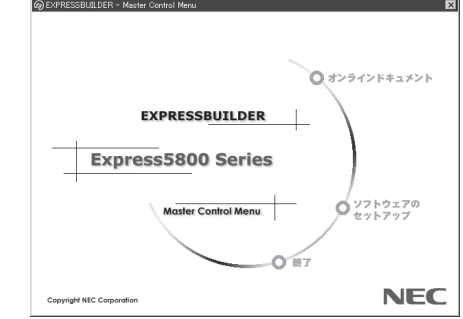

# **EXPRESSBUILDERトップメニュー**

EXPRESSBUILDERトップメニューはハードウェアのセットアップおよびOS(オペレーティ ングシステム)のセットアップとインストールをするときに使用します。

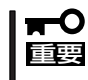

BIOS の設定を間違えると、 CD-ROM から起動しない場合があります。 EXPRESSBUILDERを起動できない場合は、BIOS Setupユーティリティを起動して以 下のとおりに設定してください。

「Start Options」-「Startup Sequence Options」メニュー

- 「First Startup Device」を[CD-ROM]
- 「Second Startup Device」を[Diskette Drive 0]

### 起 動

次の手順に従ってEXPRESSBUILDERトップメニューを起動します。

- 1. 周辺装置、Expressサーバの順に電源をONにする。
- 2. ExpressサーバのCD-ROMドライブへCD-ROM 「EXPRESSBUILDER」をセットする。
- 3. CD-ROMをセットしたら、リセットする(<Ctrl> + <Alt> + <Delete>キーを押す)か、電源を OFF/ONしてExpressサーバを再起動する。

CD-ROMからシステムが立ち上がり、EXPRESSBUILDERが起動します。

EXPRESSBUILDERが起動すると、以下のようなEXPRESSBUILDERトップメニューが現 れます。

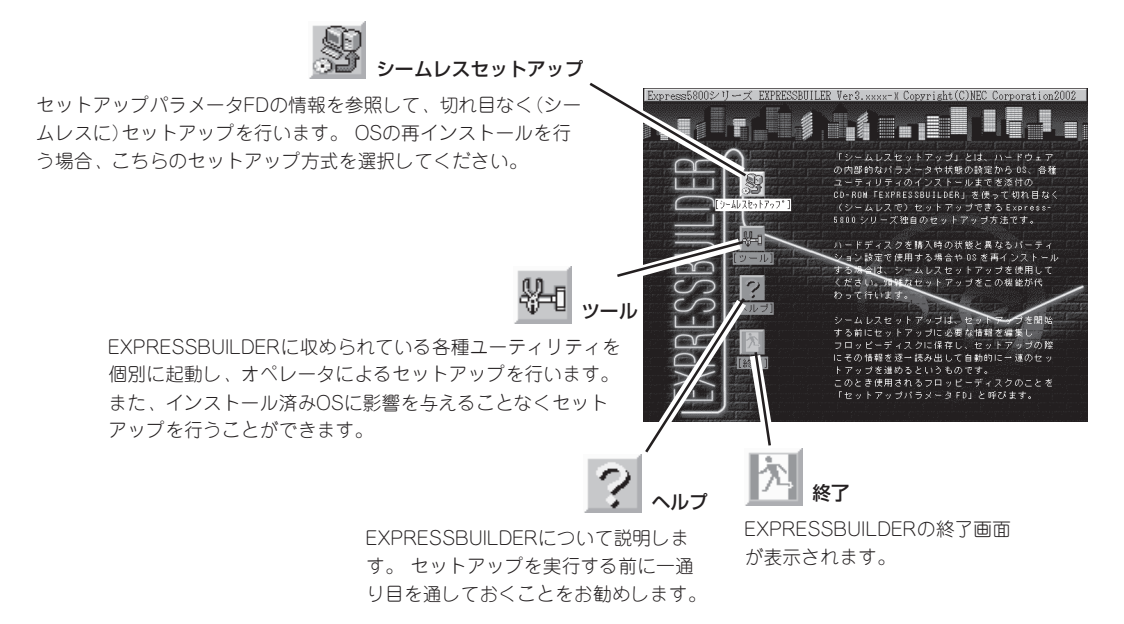

## シームレスセットアップ

「シームレスセットアップ」とは、ハードウェアの内部的なパラメータや状態の設定からOS (Windows 2000)、各種ユーティリティのインストールまでを添付のCD-ROM 「EXPRESSBUILDER」を使って切れ目なく(シームレスで)セットアップできる Express5800シリーズ独自のセットアップ方法です。

購入時の状態と異なるハードディスクのパーティション設定で使用する場合やOSを再イン ストールする場合は、シームレスセットアップを使用すると煩雑なセットアップをこの機能 が代わって行います。

「シームレスセットアップ」を選択すると、OSのインストールを開始します。

- 「シームレスセットアップ」は最初からのセットアップであることを前提としているた mО 重要� め、実行するとハードディスクの内容が失われることがあります。
	- ⓦ セットアップを開始したら、完了するまで本体装置の電源をOFFにしないでください。 また、指示があるまでセットアップパラメータFDを取り出さないでください。

#### ツールメニュー

ツールメニューは、EXPRESSBUILDER に収められている各種ユーティリティを 個別で起動し、オペレータが手動でセッ トアップを行います。 「シームレスセット アップ」では自動設定できない設定や、よ り詳細に設定したい場合などに使用して ください。

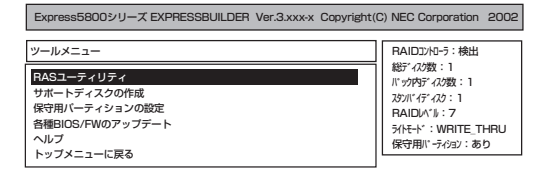

次にツールメニューにある項目について説明します。

#### ● RASユーティリティ

保守者用のユーティリティです。

- BIOS Setup情報のセーブ

フロッピーディスクにBIOSのコンフィグレーション情報を保存します。フォーマッ ト済みのフロッピーディスクを用意してください。

- BIOS Setup情報のリストア

 フロッピーディスクに保存されたBIOSのコンフィグレーション情報を復元します。 「BIOS Setup情報のセーブ」で作成したフロッピーディスクを用意してください。

- SPユーティリティ

 Service Processorの持つ通報機能、リモート制御機能を使用するための設定を行い ます。

#### ● サポートディスクの作成

サポートディスクの作成では、EXPRESSBUILDER内のユーティリティをフロッピー ディスクから起動するための起動用サポートディスクやオペレーティングシステムのイ ンストールの際に必要となるサポートディスクを作成します。 なお、画面に表示された タイトルをフロッピーディスクのラベルへ書き込んでおくと、後々の管理が容易です。

サポートディスクを作成するためのフロッピーディスクはお客様でご用意ください。

- Windows 2000 OEM-DISK for EXPRESSBUILDER

Windows 2000 Advanced Serverをインストールするときに必要となるサポート ディスクを作成します(「シームレスセットアップ」でインストールする場合は必要あ りません)。

ー ROM-DOS起動ディスク

ROM-DOSシステムの起動用サポートディスクを作成します。

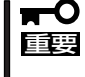

Windows OSのパーティション構成によりFDISKが起動できない場合がありま す。この場合は、Windows OSのディスク管理ツールを使用してパーティション の操作を行ってください。

- システムBIOSユーティリティ

システムBIOSユーティリティの起動用サポートディスクを作成します。システム BIOSユーティリティはシステムBIOS・DIAGのアップデート、システムBIOSのセー ブとリストアに使用します。

- SPユーティリティ

SPユーティリティの起動用サポートディスクを作成します。SPユーティリティはSP (Service Processor)の持つ通信機能やリモート制御機能を使用するための設定、SP のファームウエアのアップデートに使用しま す。

● 保守用パーティションの設定

ここでは、保守用パーティションに対するメンテナンスをすることができます。保守用 パーティションが作成されていないときは「保守用パーティションの作成」と「FDISKの起 動」以外の項目は表示されません。保守用パーティションの詳細については、20ページ を参照してください。

重要�

「保守用パーティションの設定」の各項目を実行している間は、Expressサーバをリセッ トしたり、電源をOFFにしたりしないでください。

- 保守用パーティションの作成

16MB程度の領域を内蔵ハードディスク上へ確保し、続けて各種ユーティリティのイ ンストールを行います。すでに保守用パーティションが確保されている場合は、各種 ユーティリティのインストールを行うことができます。

- 各種ユーティリティのインストール

ユーティリティ共通部を、CD-ROMから保守用パーティションへインストールしま す。

- FDISKの起動

ROM-DOSシステムのFDISKコマンドを起動します。パーティションの作成/削除な どができます。

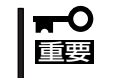

Windows OSのパーティション構成によりFDISKが起動できない場合がありま す。この場合は、Windows OSのディスク管理ツールを使用してパーティション の操作を行ってください。

● 各種BIOS/FWのアップデート

8番街で配布される「各種BIOS/FWのアップデートモジュール」を使用して、Express サーバのBIOS/FW(ファームウェア)をアップデートすることができます。「各種BIOS/ FWのアップデートモジュール」については、次のホームページに詳しい説明がありま す。

『8番街』:http://nec8.com/

各種BIOS/FWのアップデートを行う手順は配布される「各種BIOS/FWのアップデートモ ジュール」に含まれる「README.TXT」に記載されています。記載内容を確認した上で、 記載内容に従ってアップデートを行ってください。「README.TXT」はWindows NTの メモ帳などで読むことができます。

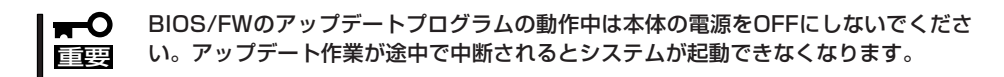

ⓦ ヘルプ

EXPRESSBUILDERの各種機能に関する説明を表示します。

● トップメニューに戻る

EXPRESSBUILDERトップメニューを表示します。

# **マスターコントロールメニュー**

Windows 95/98/Me、またはWindows XP/ 2000、Windows NT 4.0が動作しているコン ピュータ上で添付の CD-ROM 「EXPRESSBUILDER」をセットすると、「マス ターコントロールメニュー」が自動的に起動しま す。

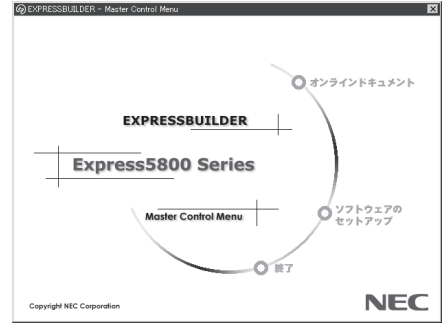

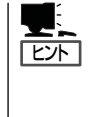

システムの状態によっては自動的に起動し ない場合があります。そのような場合は、 CD-ROM上の次のファイルをエクスプロー ラ等から実行してください。

¥MC¥1ST.EXE

マスターコントロールメニューからは、Windows 95/98/Me、Windows XP/2000、 Windows NTで動作する各種バンドルソフトウェアのインストールやオンラインドキュメン トを参照することができます。

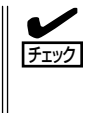

オンラインドキュメントはHTML文書で記述されています。オンラインドキュメントを参照 する前に、あらかじめご使用のオペレーティングシステムへHTMLブラウザをインストール しておいてください。また、HTML文書がブラウザに正しく関連付けられていないとファイ ルが開けないときがあります。そのようなときは190ページを参照して関連付けを再設定し てください。

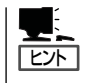

オンラインドキュメントの中には、PDF形式の文書で提供されているものもあります。こ のファイルを参照するには、あらかじめAdobeシステムズ社製のAcrobat Readerがインス トールされている必要があります。Acrobat Reader がインストールされていないときは、 はじめに[ソフトウェアのセットアップ]の[Acrobat Reader]を選択して、Acrobat Reader をインストールしておいてください。

マスターコントロールメニューの操作は、ウィンドウに表示されているそれぞれの項目をク リックするか、右クリックで現れるポップアップメニューから行います。

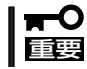

CD-ROMをドライブから取り出す前に、マスターコントロールメニューおよびメニューか ら起動されたオンラインドキュメント、各種ツールは終了させておいてください。

# **ExpressPicnic**

「ExpressPicnic®」は、Expressサーバのセットアップで使用する「セットアップパラメータFD」を作成する ツールです。

EXPRESSBUILDERとExpressPicnicで作成したセットアップパラメータFDを使ってセットアップをする と、いくつかの確認のためのキー入力を除きOSのインストールから各種ユーティリティのインストールま でのセットアップを自動で行えます。また、再インストールのときに前回と同じ設定でインストールする ことができます。「セットアップパラメータFD」を作成して、EXPRESSBUILDERからExpressサーバを セットアップすることをお勧めします。

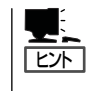

「セットアップパラメータFD」がなくてもWindows 2000をインストールすることはできま す。また、「セットアップパラメータFD」は、EXPRESSBUILDERを使ったセットアップの 途中で修正・作成することもできます。

## **ExpressPicnicのインストール**

セットアップパラメータFDを作成するためにWindows XP/2000、またはWindows NT 3.51以降、Windows 95/98/Meで動作しているコンピュータにExpressPicnicをインス トールします。

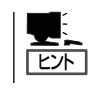

ExpressPicnicはPC98-NXシリーズ・PC-9800シリーズ・PC-AT互換機で動作します。

### Windows XP/2000・Windows NT 4.0・Windows 95/98/Me

Windows XP/2000、またはWindows NT 4.0、Windows 95/98/Meで動作しているコン ピュータの場合は次の手順でインストールします。

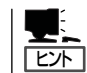

お使いになっているモデルによって画面に表示される内容が多少異なることがありますが、 同じ手順でセットアップすることができます。

- 1. OSを起動する。
- 2. 添付のCD-ROM「EXPRESSBUILDER」をCD-ROMドライブにセットする。

マスターコントロールメニューが表示されます。

- 3. 画面上で右クリックするか、[ソフトウェ アのセットアップ]を左クリックする。 メニューが表示されます。
- 4. [ExpressPicnic]をクリックする。 セットアップウィザードが起動します。

てください。

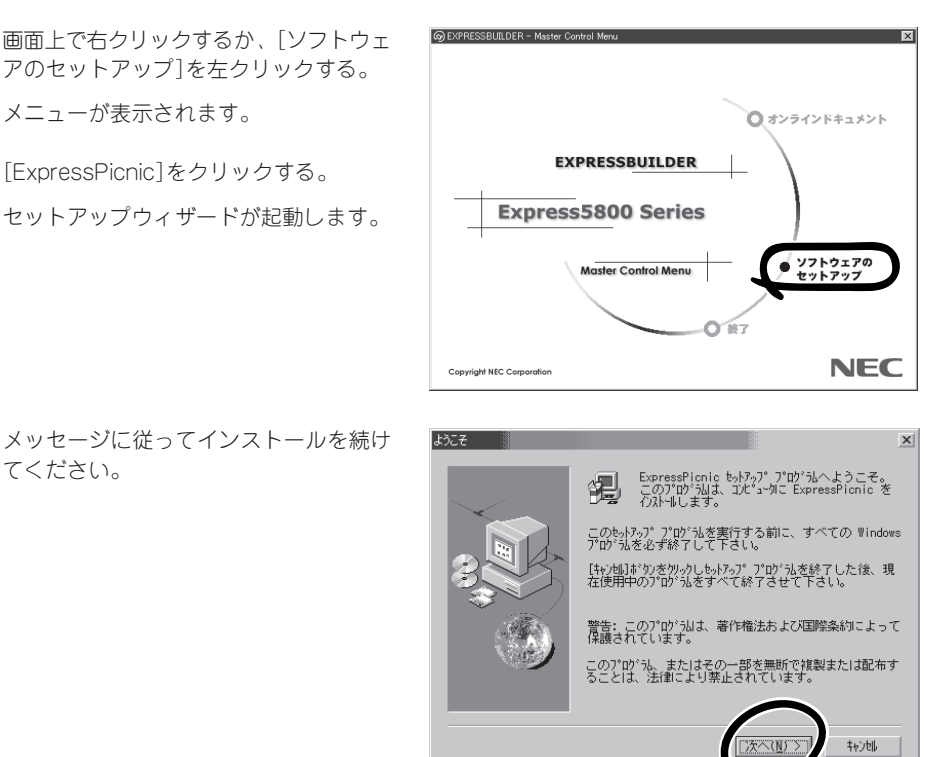

< 戻る(B) 次へ(M) > | キャント |

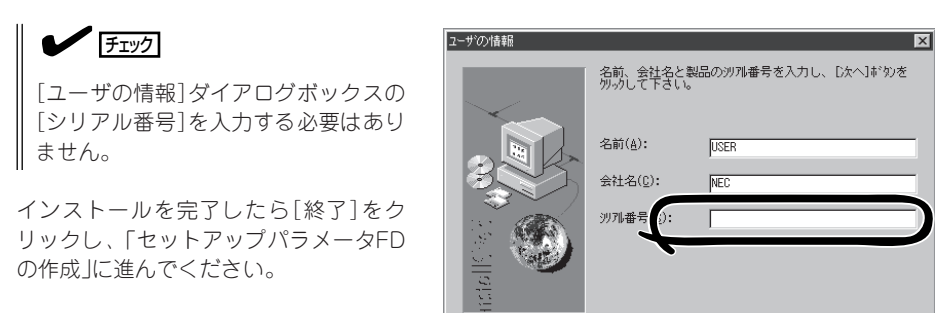

## Windows NT 3.51

Windows NT 3.51で動作しているコンピュータの場合は次の手順でインストールします。

- 1. Windows NT 3.51を起動する。
- 2. 添付のCD-ROM 「EXPRESSBUILDER」をコンピュータのCD-ROMドライブにセットする。
- 3. ファイルマネージャまたはコマンドプロンプトから、CD-ROM 「EXPRESSBUILDER」の 「¥WINNT¥PICNIC¥SETUP¥SETUP.EXE」を実行する。

セットアップウィザードが起動します。メッセージに従ってインストールを続けてください。イ ンストールを完了したら、「セットアップパラメータFDの作成」に進んでください。

# **セットアップパラメータFDの作成**

OSをインストールするために必要なセットアップ情報を設定し、「セットアップパラメータ FD」を作成します。以下の手順に従ってください。

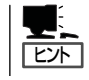

手順の中では、Trekkingコマンドをインストールしたときに指定したフォルダ名を 「ExpressPicnic」と仮定しています。

1. ExpressPicnicウィンドウを表示させる。

#### <Windows XP/2000・Windows NT 4.0・Windows 95/98/Meの場合>

スタートメニューから[プログラム]- [ExpressPicnic]-[Trekking]の順にポ イントし、[Windows 2000]をクリック する。

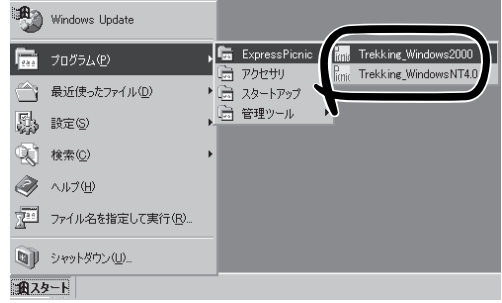

#### <Windows NT 3.51の場合>

プログラムマネージャの [ExpressPicnic]グループから [Trekking]アイコンをダブルクリックす る。

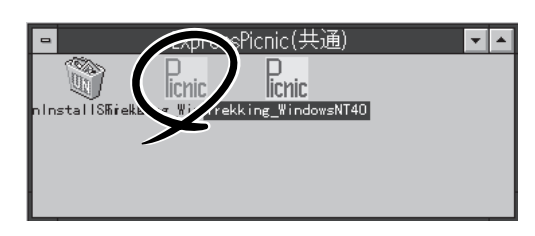

2. [ファイル]メニューの[情報ファイルの新 規作成]をクリックする。

[ディスクの設定]ダイアログボックスが 表示されます。

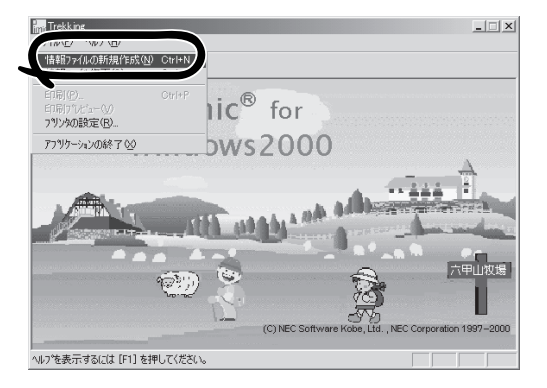

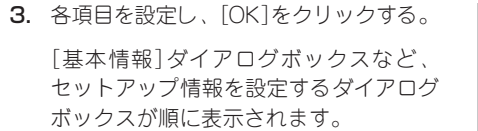

4. メッセージに従ってダイアログボックス の各項目を設定し、[次へ]をクリックす

た内容が消えてしまいます。

[キャンセル]をクリックすると入力し

セットアップ情報の設定が完了すると、 [ファイル保存]ダイアログボックスが表

る。

 $\blacktriangledown$   $\frac{1}{\cancel{1-\frac{1}{2}}}$ 

示されます。

ヒント�

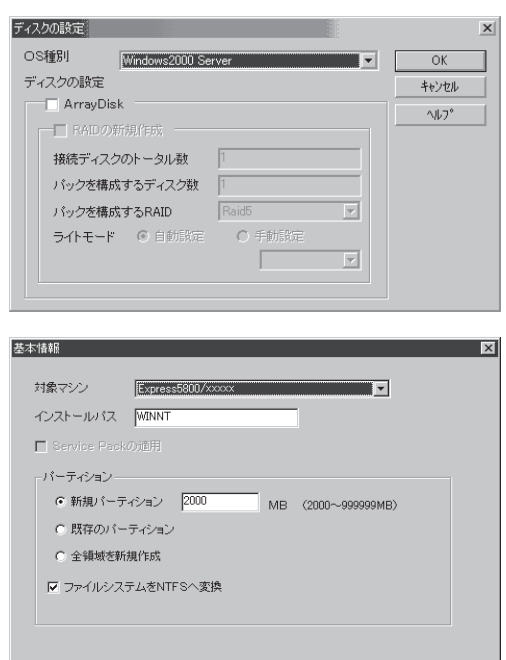

- 
- 5. [セットアップパラメータFD]チェック ボックスをオンになっていることを確認 し、[ファイル名]ボックスにセットアッ プ情報のファイル名を入力する。
- 6. 1.44MBでフォーマット済のフロッピー ディスクをフロッピーディスクドライブ にセットし、[OK]をクリックする。

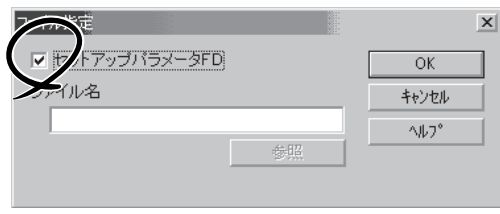

く戻る(B)

**キャンセル ルー ヘルプ** 

「セットアップパラメータFD」が作成できました。「セットアップパラメータFD」はWindows 2000やWindows NT 4.0をインストールするときに使用します。ラベルを貼り大切に保管 してください。

- 各項目の設定内容についてはヘルプを参照してください。
	- ⓦ 既存の情報ファイル(セットアップパラメータFD)を修正する場合は、ExpressPicnic ウィンドウの[情報ファイルの修正]をクリックしてください。ヘルプを参照して情報 ファイルを修正してください。

# **追加アプリケーションのインストール**

EXPRESSBUILDER CD-ROMでサポートしていないアプリケーションを追加でインストー ルする場合は、以下の手順に従って「セットアップパラメータFD」を作成してください。

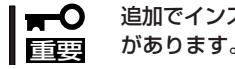

追加でインストールするアプリケーションは、シームレスセットアップ対応されている必要 があります。

- 1. ExpressPicnicウィンドウを表示させる(125ページ参照)。
- 2. [ファイル]メニューの[情報ファイルの新 規作成]をクリックする。

[ディスクの設定]ダイアログボックスが 表示されます。

3. 各項目を設定し、[OK]をクリックする。

[基本情報]ダイアログボックスなど、 セットアップ情報を設定するダイアログ ボックス順に表示されます。

4. メッセージに従ってダイアログボックス の各項目を設定し、[次へ]をクリックす る。

 $\blacktriangledown$   $\frac{1}{\frac{1}{2}}$ 

[キャンセル]をクリックすると入力し た内容が消えてしまいます。

- 5. [アプリケーションの設定]が表示された ら、[追加アプリケーションのインストー ル]にチェックを入れる。
- 6. [ファイル指定]ダイアログボックスが表 示されたら、[セットアップパラメータ FD]チェックボックスがオンになってい ることを確認し、[ファイル名]ボックス にセットアップ情報のファイル名を入力 する。
- 7. 1.44MBでフォーマット済のフロッピー ディスクをフロッピーディスクドライブ にセットし、[OK]をクリックする。

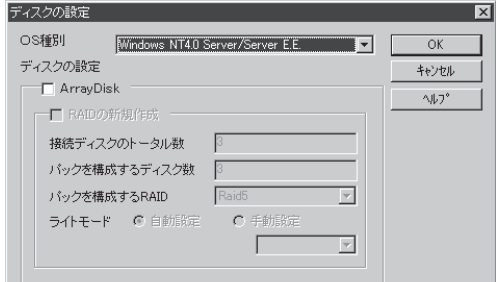

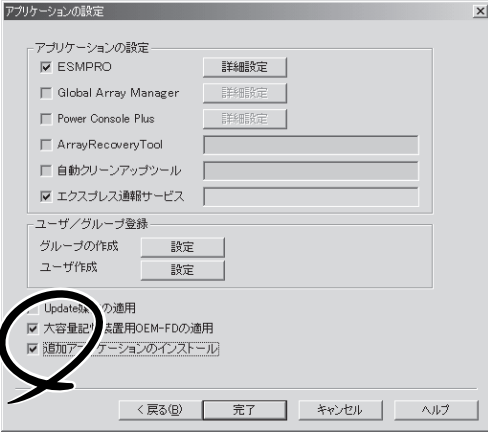

# **オプションの大容量記憶装置ドライバのインストール**

シームレスセットアップに対応しているオプションの大容量記憶装置ドライバをインストー ルする場合は、以下の手順に従って「セットアップパラメータFD」を作成してください。

- 1. ExpressPicnicウィンドウを表示させる(125ページ参照)。
- 2. [ファイル]メニューの[情報ファイルの新 規作成]をクリックする。

[ディスクの設定]ダイアログボックスが 表示されます。

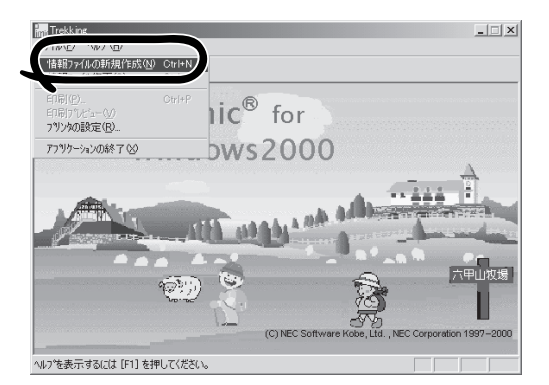

3. 各項目を設定し、[OK]をクリックする。 [基本情報]ダイアログボックスなど、 セットアップ情報を設定するダイアログ

ボックスが順に表示されます。

4. メッセージに従ってダイアログボックス の各項目を設定し、[次へ]をクリックす る。

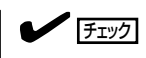

[キャンセル]をクリックすると入力し た内容が消えてしまいます。

5. [アプリケーションの設定]が表示された ら、[大容量記憶装置用OEM-FDの適用] にチェックを入れる。

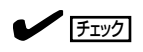

Windows 2000用のセットアップ情報 ファイルを作成するとき、[ディスクの 設定]で[OS種別]を[Windows 2000 Professional]にした場合は選択できま せん。

6. [ファイル指定」ダイアログボックスが表 示されたら、[セットアップパラメータ FD]チェックボックスがオンになってい ることを確認し、[ファイル名]ボックス にセットアップ情報のファイル名を入力 する。

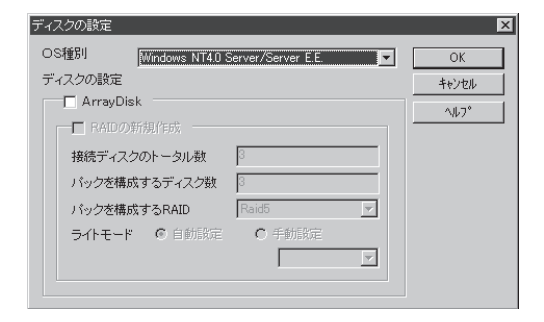

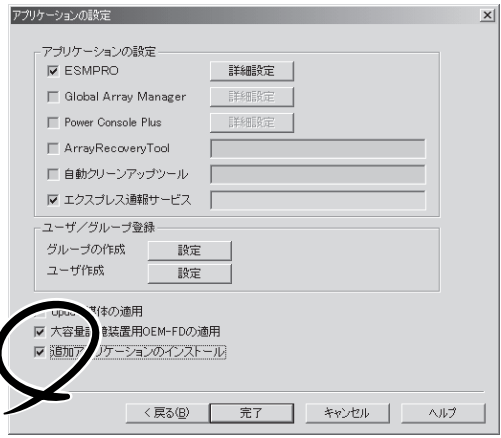

7. 1.44MBでフォーマット済のフロッピーディスクをフロッピーディスクドライブにセットし、 [OK] をクリックする。

# **コンピュータからの情報採取**

ExpressPicnicが、起動しているマシンのセットアップ情報を自動的に採取し、セットアッ プ情報ファイルを作成します。

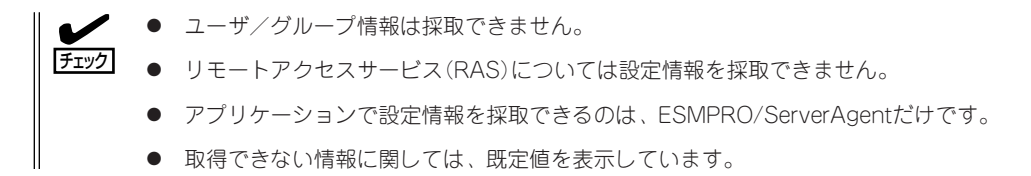

- 1. ExpressPicnicウィンドウを表示させる(125ページ参照)。
- 2. [オプション]メニューの[現マシンから情 報取得]をクリックする。

取得後は、確認/修正画面に移ります。 初期値が、取得したデータになっている ことを除けば「情報ファイルの新規作 成」、あるいは「情報ファイル修正」と同じ です。

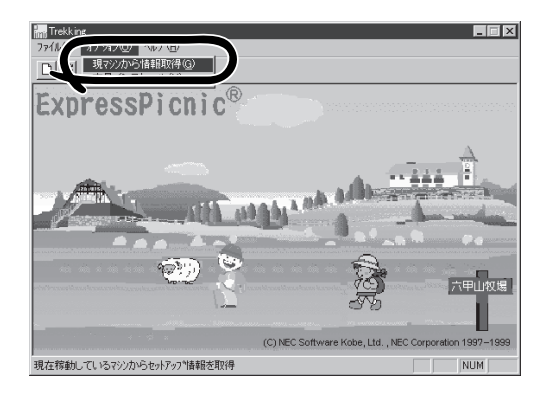

# **大量インストール**

ベースとなるセットアップ情報ファイルを指定し、マシンごとに変更する必要のあるパラ メータのみ修正して、複数のセットアップ情報ファイルを作成します。

- 1. ExpressPicnicウィンドウを表示させる(125ページ参照)。
- 2. [オプション]メニューの[大量インストー ル]をクリックする。
- 3. [ファイルを開く]画面でベースとなる セットアップ情報ファイルを選択する。

ベースとなるセットアップ情報ファイル の設定値がリストの一番上の欄に表示さ れます。

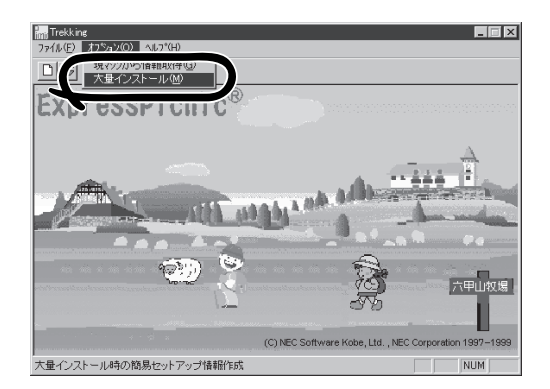

- 4. [追加]をクリックする。
- 5. ベースとなるセットアップ情報ファイル から変更するパラメータを設定する。

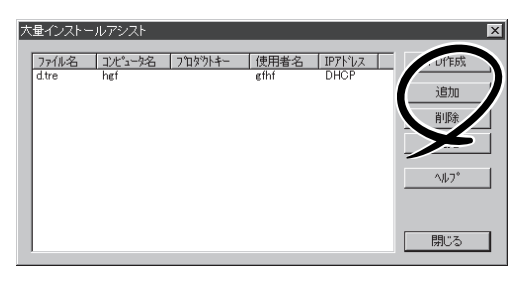

- 6. [OK]をクリックする。 リストに追加した情報が表示されます。
- 7. ファイル名を選択し、[FD作成]をクリッ クする。

選択したファイル名のセットアップパラ メータFDを作成します。

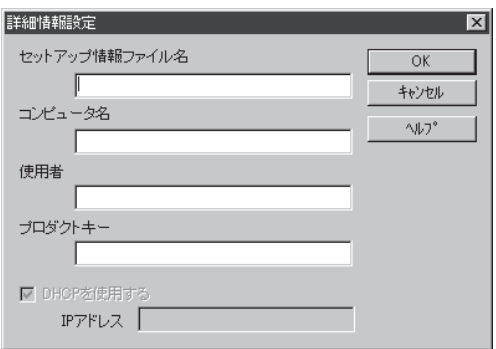

# **ESMPRO**

Expressサーバのシステム全般を保守・管理するソフトウェア「ESMPRO/ServerAgent」と「ESMPRO/ ServerManager」について説明します。ESMPRO/ServerAgentはExpressサーバにインストールしま す。ESMPRO/ServerManagerは管理PCにインストールします。

## **ESMPRO/ServerAgent(Windows 2000/Windows NT版)**

ESMPRO/ServerAgent(Windows 2000/Windows NT版)はWindows 2000で運用してい るExpressサーバにインストールするサーバ監視用アプリケーションです。 EXPRESSBUILDERのシームレスセットアップで自動的にインストールすることができま す。ここでは個別にインストールする場合に知っておいていただきたい注意事項とインス トールの手順を説明します。

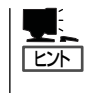

運用上の注意事項については、添付のCD-ROM 「EXPRESSBUILDER」内のオンラインド キュメント「ESMPRO/ServerAgent(Windows 2000/Windows NT版)インストレーションガ イド」に記載しています。ご覧ください。

### インストール前の準備

ESMPRO/ServerAgentを動作させるためにはWindows 2000のTCP/IPとTCP/IP関連コ ンポーネントのSNMPの設定が必要です。

#### ネットワークサービスの設定

プロトコルはTCP/IPを使用してください。TCP/IPの設定についてはスタートメニューから 起動する「ヘルプ」を参照してください。

#### SNMPサービスの設定

コミュニティ名に「public」、トラップ送信先に送信先IPアドレスを使います。ESMPRO/ ServerManager側の設定で受信するトラップのコミュニティをデフォルトの「public」から変 更した場合は、ESMPRO/ServerManager側で新しく設定したコミュニティ名と同じ名前を 入力します。

### インストール

ESMPRO/ServerAgentのインストールは 添付のCD-ROM 「EXPRESSBUILDER」を 使用します。Expressサーバ上のWindows 2000が起動した後、Autorunで表示され るメニューから[ソフトウェアのセットアッ プ]-[ESMPRO]-[ESMPRO/ ServerAgent]の順にクリックしてくださ い。以降はダイアログボックス中のメッ セージに従ってインストールしてくださ  $\cup$ 

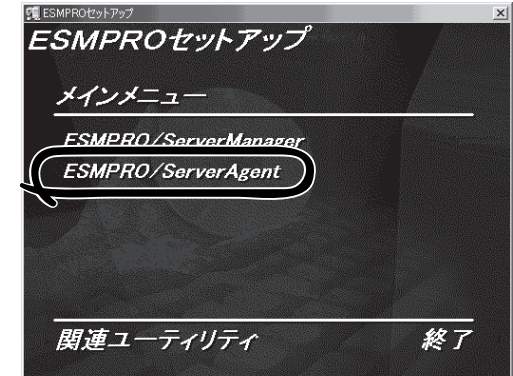

- 重要� ⓦ アドミニストレータの権限を持ったアカウントでシステムにログインしてください。
	- ⓦ Mylexディスクアレイコントローラを監視する場合は、Global Array Managerをイ ンストールする必要があります。EXPRESSBUILDERからESMPRO/ ServerAgentのセットアップを起動すると、自動的にGlobal Array Managerのイ ンストーラは起動します。

ネットワーク上のCD-ROMドライブから実行する場合は、ネットワークドライブの割り当て を行った後、そのドライブから起動してください。エクスプローラのネットワークコン ピュータからは起動しないでください。

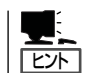

アップデートインストールについて

ESMPRO/ServerAgentがすでにインストールされている場合は、次のメッセージが表示さ れます。

ESMPRO/ServerAgentが既にインストールされています。

メッセージに従って処理してください。

## インストール後の確認

ESMPRO/ServerAgentをインストールした後に次の手順で正しくインストールされている ことを確認してください。

- 1. Expressサーバを再起動する。
- 2. イベントログを開く。
- 3. イベントログにESMPRO/ServerAgentの監視サービスに関するエラーが登録されていないこと を確認する。

エラーが登録されている場合は、正しくインストールされていません。もう一度はじめからイン ストールし直してください。

## **ESMPRO/ServerManager**

ESMPRO/ServerAgentがインストールされたコンピュータをネットワーク上の管理PCか ら監視・管理するには、EXPRESSBUILDER にバンドルされているESMPRO/ ServerManagerをお使いください。

管理PCへのインストール方法や設定の詳細についてはオンラインドキュメントまたは ESMPROのオンラインヘルプをご覧ください。

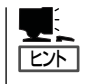

ESMPRO/ServerManagerの使用にあたっての注意事項や補足説明がオンラインドキュメン トで説明されています。添付のCD-ROM 「EXPRESSBUILDER」内のオンラインドキュメン ト「ESMPRO/ServerManagerインストレーションガイド」を参照してください。

# **Global Array Manager(GAM)**

Expressサーバに搭載したディスクアレイコントローラおよびディスクアレイを構築しているアレイシス テムを保守・管理するソフトウェア「Global Array Manager (GAM) Server」と「Global Array Manager (GAM)Client」について説明します。GAM ServerはExpressサーバにインストールします。GAM Client は管理PCにインストールします。

## **Global Array Manager Server(Windows 2000/Windows NT版)**

Global Array Manager(GAM)Server(Windows 2000/Windows NT版)はMylexディスク アレイシステムを構築しているWindows 2000/Windows NTサーバの監視・管理用のアプ リケーションです。

GAM Serverの動作環境については、EXPRESSBUILDER内にあるオンラインドキュメント 「Global Array Manager Server(Windows 2000/Windows NT版)インストレーションガ イド」を参照してください。GAMの操作方法については、CD-ROM「EXPRESSBUILDER」 内にあるオンラインドキュメント「Global Array Managerオペレーションガイド」を参照し てください。

## カスタムインストールモデルでのセットアップ

モデルによっては購入時にGAM Serverがあらかじめインストールされている場合もありま す。インストール済みのGAM Serverの管理者用アカウントである「gamroot」は作成してい ますが、パスワードを設定していません。このままでも使用できますが、セキュリティ保持 の観点からパスワードを設定されることをお勧めします。

購入時にインストール済みのGAM Serverの設定内容については、添付のCD-ROM 「EXPRESSBUILDER」内のオンラインドキュメント「Global Array Manager Server (Windows 2000/Windows NT版)インストレーションガイド」に記載しています。

## シームレスセットアップを使ったセットアップ

GAM Serverは添付のCD-ROM「EXPRESSBUILDER」に収められているWindows 2000自 動インストールツール「シームレスセットアップ」を使ってインストールできます。 シームレスセットアップ中にアプリケーションを設定するダイアログボックスが表示されま す。ここで「Global Array Manager」を選択してください。「手動インストール(新規インス トール)」の「GAM Serverをインストールする前に」で記載した内容を満足するようにシーム レスセットアップ中のセットアップ情報を設定してください(DACドライバはMylexディス クアレイコントローラが接続されたマシンのシームレスセットアップで自動的に組み込まれ ます)。

シームレスセットアップ後に設定をしなければならない項目は特にありません。 ただし、GAM ClientからGAM Serverを制御するために「adminstrator」権限を持つユーザー 「gamroot」が必要です。シームレスセットアップではこの「gamroot」を作成します。シーム レスセットアップでGAMをインストールするときはシームレセットアップの設定時に 「gamroot」のパスワードを設定することをお勧めします。

パスワードを設定しないとセキュリティ上の問題が発生する可能性があります。

### 手動インストール(新規インストール)

手動でインストールする場合は、以下の説明を参考にしてインストールしてください。 インストールに関する詳しい手順については、CD-ROM「EXPRESSBUILDER」内にあるオ ンラインドキュメント「Global Array Manager Server (Windows 2000/Windows NT版) インストレーションガイド」を参照してください。また、GAMの操作方法については、CD-ROM「EXPRESSBUILDER」内にあるオンラインドキュメント「Global Array Managerオペ レーションガイド」を参照してください。

#### GAM Serverをインストールする前に

GAM Server(Windows 2000/Windows NT版)をインストールするときは、次に示す準備 をしておく必要があります。

- DACドライバが組み込み済みであること
- TCP/IPの設定が終了していること
- システムのアップデートが終了していること 59ページを参照してください。
- SNMPサービスの設定が終了していること ESMPROと連携する場合GAM Serverのインストールに先立って設定を終了させておく 必要があります。

#### GAM Serverのインストール手順

GAM Serverのインストールは添付の「EXPRESSBUILDER」と書かれたCD-ROMを使用し ます。

Expressサーバ上のWindows 2000が起動し た後、EXPRESSBUILDERのCD-ROMをドラ イブにセットするとAutorunで表示されるメ ニューから[ソフトウェアのセットアップ]- [ESMPRO]- [関連ユーティリティ]-[Global Array Manager]の順にクリックしま す。ここで表示される[セットアップオプショ ンの選択]ダイアログボックスの[GAM Serverインストール]をチェックし、[次へ]を クリックしてください。以降はダイアログ ボックス中のメッセージに従ってインストー ルしてください(各ダイアログボックスでの推 奨する操作をヒントにまとめています)。

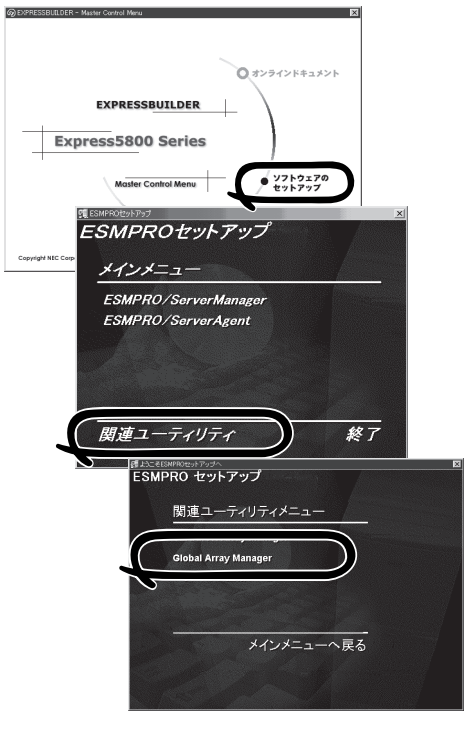

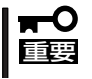

- ⓦ アドミニストレータの権限を持っ たアカウントでシステムにログイ ンしてください。
	- GAM Serverのインストール後は 必ずシステムを再起動してくださ い。

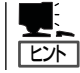

[セットアップの完了]ダイアログボックスの[Global Array Manager[x.xx]の環境設定を行 ないます]はチェックしてください。

#### GAM Serverの環境設定

#### **GAMの管理者用アカウントgamrootの登録**

GAMを使用する場合、GAMの管理者用のアカウントであるgamroot(すべて小文字)とい うユーザーが必要です。Windows 2000のユーザーマネージャで登録してください。 gamrootが所属するグループにはAdministrators(ドメインサーバの場合はDomain Admins)を追加してください。

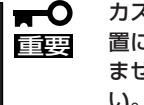

カスタムインストールモデルなどでGAM Serverをインストールして出荷している装 置については、gamrootユーザーは登録済みです。ただし、パスワードを設定してい ません。セキュリティ保持の観点から必ず、パスワードを設定するようにしてくださ い。

#### ⓦ GAM Serverの環境設定ファイルの修正

[セットアップの完了]ダイアログボックスの[Global Array Manager[x.xx]の環境設定 を行ないます]をチェックした場合、この作業は不要です。なお、修正する場合はオンラ インドキュメント「Global Array Manager Server (Windows 2000/Windows NT版)イ ンストレーションガイド」を参照してください。

## **Global Array Manager Client**

Global Array Manager(GAM)Clientは、GAM Serverと連携してMylexディスクアレイシ ステムを監視し、グラフィカルな画面で簡単に管理や操作をすることができます。 GAM Clientの動作環境については、EXPRESSBUILDER内にあるオンラインドキュメント 「Global Array Manager Client インストレーションガイド」を参照してください。GAMの 操作方法については、CD-ROM「EXPRESSBUILDER」内にあるオンラインドキュメント 「Global Array Managerオペレーションガイド」を参照してください。

## カスタムインストールモデルでのセットアップ

モデルによっては購入時にGAM Clientがあらかじめインストールされている場合もありま す。GAM Clientがインストール済みのExpressサーバに後からESMPRO/ServerManager をインストールした場合は、環境設定をし直してください。環境設定については後述のGAM Clientの環境設定やCD-ROM「EXPRESSBUILDER」内にあるオンラインドキュメント 「Global Array Manager Clientインストレーションガイド」に記載しています。

購入時、Expressサーバにインストール済みのGAM Clientの設定内容についてはCD-ROM 「EXPRESSBUILDER」内のオンラインドキュメント「Global Array Manager Clientインス トレーションガイド」に記載しています。

### シームレスセットアップを使ったセットアップ

GAM Clientは添付のCD-ROM「EXPRESSBUILDER」に収められているWindows 2000自動 インストールツール「シームレスセットアップ」を使ってインストールできます。

シームレスセットアップ中にアプリケーションを設定するダイアログボックスが表示されま す。ここで「Global Array Manager」を選択してください。なお、シームレスセットアップ でTCP/IPの設定をするようにセットアップ情報を設定してください。

シームレスセットアップでGAM Clientをインストールした場合で、後からESMPRO/ ServerManagerをインストールした場合は、環境設定をし直してください。環境設定につい ては後述のGAM Clientの環境設定やEXPRESSBUILDER内にあるオンラインドキュメント 「Global Array Manager Clientインストレーションガイド」を参照してください。

## 手動インストール(新規インストール)

手動でインストールする場合は、以下の説明を参考にしてインストールしてください。 インストールに関する詳しい手順については、EXPRESSBUILDER内にあるオンラインド キュメント「Global Array Manager Clientインストレーションガイド」を参照してください。 また、GAMの操作方法については、CD-ROM「EXPRESSBUILDER」内にあるオンラインド キュメント「Global Array Managerオペレーションガイド」を参照してください。

#### GAM Clientをインストールする前に

GAM Clientをインストールするときは、次の準備が必要です。

- WindowsのTCP/IPの設定が終了していること
- Windows 2000/Windows NTのシステムにインストールする場合はAdministratorsグ ループでログオンしていること
- ESMPRO/ServerManagerのインストールが完了していること(ESMPROとの連携を行 う場合のみ)
- マウスまたはその他のポインティングデバイスが使えること

#### GAM Clientのインストール手順

GAM Clientのインストールは添付のCD-ROM 「EXPRESSBUILDER」を使用します。 Windows 2000、Windows NT 4.0、Windows 95/98/MeではEXPRESSBUILDERのCD-ROMをドライブにセット後、Autorunで表示さ れるメニューから[ESMPRO]- [関連ユーティ リティ]-[Global Array Manager]の順にク リックします。ここで表示される[セットアップ オプションの選択]ダイアログボックスの[GAM Clientインストール]をチェックし、[次へ]をク リックし、以降はダイアログボックス中のメッ セージに従ってインストールしてください(各ダ イアログボックスでの推奨する操作を ヒントに まとめています)。

Windows 2000/Windows NTのシス テムにインストールする場合、インストー ル時はAdministratorsグループでログ オンしてください。

重要�

 $\blacksquare$ 

ヒント�

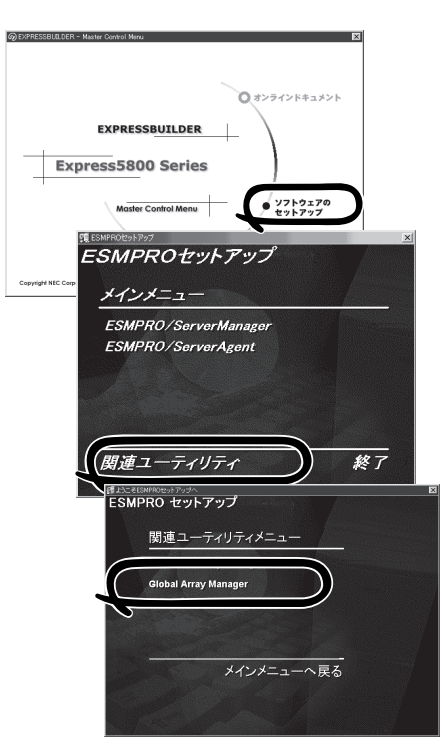

- ⓦ [セットアップの完了]ダイアログボックスの[Global Array Manager[x.xx]の環境設定 を行ないます]はチェックしてください。
- EXPRESSBUILDERのメニューから選択してGAM Clientをインストールする場合はイ ンストール先のシステムの状況によってインストールされるGAM Clientのバージョン が異なります。インストールされるGAM Clientのバージョンについては「Global Array Manager Clientインストレーションガイド」を参照してください。 特定のバージョンのGAM Clientをインストールする場合も「Global Array Manager Clientインストレーションガイド」を参照してください。EXPRESSBUILDER内にオン ラインドキュメントとして格納されています。
- ⓦ GAM ClientとGAM Serverのバージョン組み合わせによって有効な場合と無効な場合が あります。このため1つのマシンに複数のGAM Clientをインストールし使い分ける必要 があります。詳しくはEXPRESSBUILDER内にあるオンラインドキュメントを参照して ください。

#### GAM Clientの環境設定

GAM Clientをインストールしたら、ここで説明する手順に従って環境設定をします。

#### ESMPROとの連携のための環境設定

GAM Clientは、ESMPROと連携させることで、ESMPROの統合ビューアのメニューから GAM Clientを起動できるようになります。

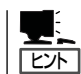

ESMPROと連携するための環境設定は、次の場合に必要です。

- ⓦ GAM Clientのインストール時に環境設定を行わなかったとき
- GAM Cientの後にESMPRO/Server Managerをインストールしたとき

GAM ClientとESMPROを連携させるための環境設定は「コンフィグウィザード」を使いま す。「コンフィグウィザード」はGlobal Array Managerの環境設定を行うためのプログラム であり、起動するとESMPROと連携するための環境設定を自動的に行います。「コンフィグ ウィザード」は、GAM Clientのインストール先のディレクトリにある「configwz.exe」を起動 することで動作します。

#### ショートカットの作成について<Windows NT4.0、Windows95/98のみ>

通常は、プログラムメニューからGAM Clientを起動してください。 新たにGAM Clientのショートカットを作成するときは、プログラムメニューにあるショー トカットをコピーしてください。

エクスプローラなどからGAM Clientのショートカットを作成したときは、ショートカット のプロパティを以下のように修正してご使用ください。

#### ● リンク先の内容

<インストールパス>¥winact.exe /file=<インストールパス>¥gam2cl.act

例)

(変更前)"C:¥Program Files¥Mylex¥GAM Client¥GAM2CL.EXE"

(変更後)"C:¥Program Files¥Mylex¥GAM Client¥winact.exe" /file=C:¥Program Files ¥Mylex¥GAM Client¥gam2cl.act

#### ● アイコンのファイル名

<インストールパス>¥gam2cl.ico

例)

(変更前)"C:¥Program Files¥Mylex¥GAM Client¥GAM2CL.EXE"

(変更後)"C:¥Program Files¥Mylex¥GAM Client¥gam2cl.ico"

# **自動クリーンアップツール**

自動クリーンアップツールはMylexディスクアレイの整合性をチェックし、検出した不整合を修復するア プリケーションです。

自動クリーンアップツールの動作環境や使用方法については、EXPRESSBUILDER内にあるオンラインド キュメント「自動クリーンアップツールインストレーションガイド」を参照してください。

# **カスタムインストールモデルでのセットアップ**

モデルによっては購入時に自動クリーンアップツールがあらかじめインストールされている 場合もあります。インストール済みの自動クリーンアップツールは、スケジュールの設定が されていません。スケジュール設定については、後述の自動クリーンアップツールの環境設 定やEXPRESSBUILDER内にあるオンラインドキュメント「自動クリーンアップツールイン ストレーションガイド」を参照し、設定してください。

購入時にインストール済みの自動クリーンアップツールの設定内容についてはCD-ROM 「EXPRESSBUILDER」内のオンラインドキュメント「自動クリーンアップツールインスト レーションガイド」に記載しています。

## **シームレスセットアップを使ったセットアップ**

自動クリーンアップツールは添付のCD-ROM「EXPRESSBUILDER」に収められている Windows 2000自動インストールツール「シームレスセットアップ」を使ってインストール できます(DACドライバやGAMドライバはMylexディスクアレイコントローラが接続された マシンのシームレスセットアップで自動的に組み込まれます)。

シームレスセットアップ中にアプリケーションを設定するダイアログボックスが表示されま す。ここで「自動クリーンアップツール」を選択してください。なお、「手動インストール(新 規インストール)」の「自動クリーンアップツールをインストールする前に」で記載した内容を 満足するようにシームレスセットアップ中のセットアップ情報を設定してください。

シームレスセットアップはスケジュール設定までは行っていません。スケジュール設定につ いては後述の自動クリーンアップツールの環境設定やEXPRESSBUILDER内にあるオンライ ンドキュメント「自動クリーンアップツールインストレーションガイド」を参照し、設定して ください。

## **手動インストール(新規インストール)**

手動でインストールする場合は、以下の説明を参考にしてインストールしてください。 インストールや操作に関する詳しい手順については、CD-ROM「EXPRESSBUILDER」内に あるオンラインドキュメント「自動クリーンアップツールインストレーションガイド」を参照 してください。

### 自動クリーンアップツールをインストールする前に

自動クリーンアップツールをインストールするときは、次に示す準備をしておく必要があり ます。

- DACドライバが組み込み済みであること
- GAM Serverが組み込み済みであること
- システムのアップデートが終了していること 59ページを参照してください。

### 自動クリーンアップツールのインストール手順

自動クリーンアップツールのインストールは添 付CD-ROM「EXPRESSBUILDER」を使用しま す。Expressサーバ上のWindows 2000が起動 した後、EXPRESSBUILDERのCD-ROMをド ライブにセットするとAutorunで表示されるメ ニューから[ソフトウェアのセットアップ]-[自 動クリーンアップツール]をクリックします(ま たはダイアログボックス上で右クリックすると 表示されるポップアップメニューから選択しま す)。以降はダイアログボックス中のメッセー ジに従ってインストールしてください。

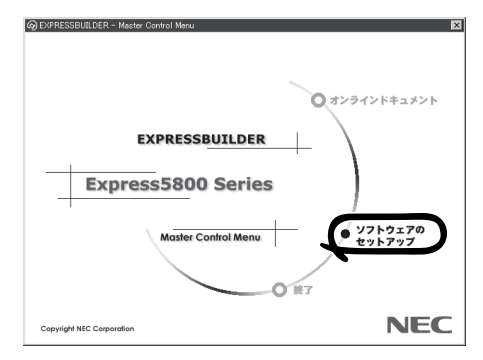

重要� アドミニストレータの権限を持ったアカウントでシステムにログインしてください。

#### 自動クリーンアップツールの環境設定

自動クリーンアップツールのスケジュール起動はWindows 2000の標準機能であるATコマ ンドのスケジュール機能を利用します。この場合、scheduleサービスが実行中でなければな りません。

scheduleサービスの起動はコントロールパネルの[サービス]をダブルクリックして表示され る[サービス]ダイアログボックスで行います。

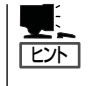

- ⓦ サービスの設定はAdministratorsローカルグループのメンバであるユーザーアカウント でログオンする必要があります。
- scheduleサービスのスタートアップは「自動」に設定しておくことをお勧めします。

# **Array Recovery Tool**

Array Recovery Toolは、Mylexディスクアレイコントローラに接続されているハードディスクの状態を 監視し、不良ハードディスク(DEAD状態)を検出すると自動的にリビルド、整合性チェックを行い、シス テムドライブを復旧します。

Array Recovery Toolのインストールは、添付のCD-ROM「EXPRESSBUILDER」を使用します。インストール 終了後に特別な設定などをする必要はありません。 Array Recovery Toolのインストールや動作環境の設定 についてはEXPRESSBUILDER内のオンラインドキュメ ントを参照してください。

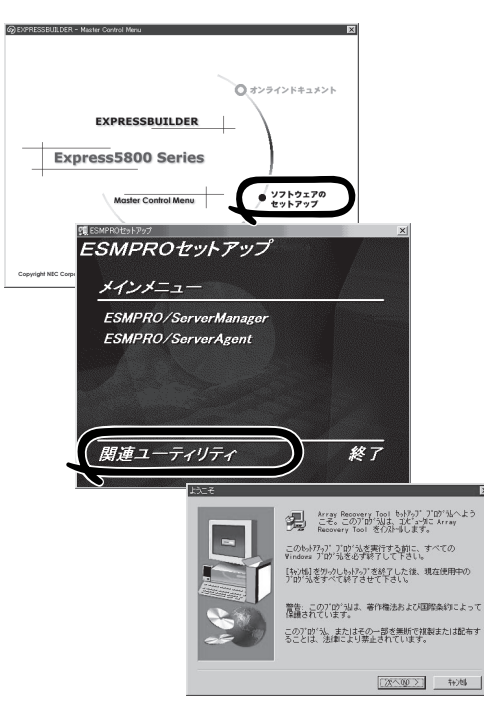

# **エクスプレス通報サービス**

エクスプレス通報サービスに登録することにより、システムに発生する障害情報(予防保守 情報含む)を電子メールやモデム経由で保守センターに自動通報することができます。 本サービスを使用することにより、システムの障害を事前に察知したり、障害発生時に迅速 に保守を行ったりすることができます。

また、お客様のサーバ上で動作するエクスプレス通報サービスと、クライアント上で動作す るシステム監視サービス(DMITOOL)を連携させることでシステムを安定に稼働させること ができる、クライアント/サーバ型の保守サービス(PC通報連携機能)を提供しています。

# **カスタムインストールモデルでのセットアップ**

モデルによっては購入時にエクスプレス通報サービスがあらかじめインストールされている 場合もあります。インストール済みのエクスプレス通報サービスはまだ無効になっておりま す。必要な契約を行い、通報開局FDを入手してから、次の操作を行うとエクスプレス通報 サービスは有効になります。エクスプレス通報サービス有効後はEXPRESSBUILDER内にあ るオンラインドキュメント「エクスプレス通報サービスインストレーションガイド」を参照し て設定してください。

### セットアップに必要な契約

エクスプレス通報サービスを有効にするには、以下の契約等が必要となりますので、あらか じめ準備してください。

#### ● 本体装置のハードウェア保守契約、またはエクスプレス通報サービスの契約

本体装置のハードウェア保守契約、またはエクスプレス通報サービスのみの契約がお済 みでないと、エクスプレス通報サービスはご利用できません。契約内容の詳細について は、お買い求めの販売店にお問い合わせください。

#### ⓦ 通報開局FD

契約後送付される通報開局FDが必要となります。まだ到着していない場合、通報開局FD が到着してから、セットアップを行ってください。

## エクスプレス通報サービスを有効にする操作

次の手順で購入時にインストール済みのエクスプレス通報サービスの機能を有効にします。

- 1. [コントロールパネル]の[ESMPRO/ServerAgent]を選択する。
- 2. [全般]タブの[通報の設定]をクリックする。 アラートマネージャ設定ツールが起動します。
- 3. [ツール]メニューの[エクスプレス通報サービス]、[サーバ]を選択する。 [エクスプレス通報サービスセットアップユーティリティ]が起動します。
- 4. 通報開局FDをフロッピーディスクドライブにセットし、通報開局FDを読み込む。 エクスプレス通報サービスが有効となります。

# **手動インストール(新規インストール)**

手動でインストールする場合は、以下の説明を参考にしてインストールしてください。

### エクスプレス通報サービスのセットアップ環境

エクスプレス通報サービスをセットアップするためには、以下の環境が必要です。

- ハードウェア
- メモリ 18.0MB以上
- ⓦ ハードディスクの空き容量 30.0MB以上
- モデム ダイヤルアップ経由の通報を使用する場合、モデムが必要です。ダイヤルアップ経由の エクスプレス通報で使用するモデムはNECフィールディングにご相談ください。
- ⓦ メールサーバ 電子メール経由の通報を使用する場合、SMTPをサポートしているメールサーバが必要 です。

ソフトウェア

- Microsoft® Windows® 2000 日本語版(Server/Advanced Server/Professional)
- Microsoft® Windows NT® 4.0日本語版(Server/Workstation)
- ESMPRO/ServerAgent Ver.3.1以降

### セットアップに必要な契約

セットアップを行うには、以下の契約等が必要となりますので、あらかじめ準備してくださ い。

● 本体装置のハードウェア保守契約、またはエクスプレス通報サービスの契約

本体装置のハードウェア保守契約、またはエクスプレス通報サービスのみの契約がお済 みでないと、エクスプレス通報サービスはご利用できません。契約内容の詳細について は、お買い求めの販売店にお問い合わせください。

ⓦ 通報開局FD

契約後送付される通報開局FDが必要となります。まだ到着していない場合、通報開局FD が到着してから、セットアップを行ってください。

エクスプレス通報サービスのセットアップについては、「オンラインドキュメント」を参照し てください。

### PC通報連携機能

PC通報連携機能は、クライアントで発生した障害の情報を電子メールやモデム経由で保守 センターに自動通報するサービスです。このサービスを使用することにより、クライアント の障害を事前に察知したり、障害発生時、すみやかに保守することができます。

PC通報連携機能のセットアップについては、「オンラインドキュメント」を参照してくださ  $\left( \cdot \right)$ 

また、別途PC通報連携機能での契約が必要となります。お買い求めの販売店、または保守 サービス会社にお問い合わせください。

テープ監視ツールは、Expressサーバに搭載したテープドライブならびに使用しているテープメディアの 状態を監視するユーティリティです。

ヘッドの汚れや不良テープの使用などによるバックアップファイルの消失やバックアップの失敗などを防 止するために、テープドライブを搭載している装置にはこのユーティリティをインストールすることをお 勧めします。

# **カスタムインストールモデルでのセットアップ**

モデルによっては購入時にテープ監視ツールがあらかじめインストールされている場合もあ ります。インストール済みのテープ監視ツールのサービスを次のように設定してください。 サービスの設定は[コントロールパネル]の[サービス]をダブルクリックすると起動します。

- 選択するサービス名: TapeAlertChecker
- スタートアップの種類: 白動
- ログオン: システムアカウント

[デスクトップとの対話をサービスに許可]にチェック

サービスに[TapeAlertChecker]がない場合は、装置にインストールされていません。次の 「手動インストール(新規インストール)」を参照してインストールしてください。

# **手動インストール(新規インストール)**

手動でインストールする場合は、以下の説明を参考にしてインストールしてください。詳し くはオンラインドキュメントの「テープ監視ツールセットアップガイド」をご覧ください。オ ンラインドキュメントは、添付のCD-ROM 「EXPRESSBUILDER」の次のディレクトリに PDFファイルで格納されています。

CD-ROMドライブ:¥TpTool¥\_inst32i¥SG\_TP3.pdf

### 動作環境

ハードウェア

**● インストールする装置 Express5800/50、100、600シリーズ本体** 

● メモリ 500KB以上

**● ハードディスクの空き容量 2.2MB以上** 

ソフトウェア

- オペレーティングシステム
	- Microsoft® Windows NT® 4.0日本語版(Service Pack 5以降)
	- Microsoft® Windows® 2000 日本語版
- ⓦ アプリケーション
	- ARCserve J6.0 for Windows NT (SP3)(全エディション)
	- ー ARCserve J6.5 for Windows NT (全エディション、Patch07が必要)
	- ARCservelT J6.61 for Windows NT (全エディション)
	- ARCserve 2000 (SP2)(全エディション)
	- BackupExec for Windows NT Ver. 7.3
	- BackupExec for Windows NT Ver.8.5
	- NTBackup (Windows NT標準装備のバックアップツール)
	- BKUP

#### 監視対象装置

テープ監視ツールで監視できるテープドライブは次のとおりです(2002年3月現在)。

● 内蔵/外付 AIT N8151-28/-34/-41/-44、 N8551-19/-28/-34、N8560-16 ⓦ 内蔵/外付 AIT集合型 N8151-29、N8551-20/-29/-36、N8560-17 ⓦ 内蔵/外付 DAT(DDS3) N8151-12BC、N8551-12/-12A/-12BC、 N8560-12/-12AC ● 内蔵/外付 DAT集合型(DDS3) N8551-13/-13AC、N8560-13/-13AC ● 内蔵TRAVAN N8551-21 ● 外付TRAVAN集合型 N8560-19 ⓦ 内蔵/外付 DAT(DDS4) N8151-26/-43、N8551-26、N8560-22 ● 内蔵/外付 DAT集合型(DDS4) N8151-27、N8551-27、N8560-23 ● 内蔵SLOT N8151-38 ● 内蔵LTO N8151-37/-40 ● 外付LTO N8160-39

対象ドライブとバックアップソフトの対応につきましてはNECのWeb情報ページにある 8番街(http://nec8.com/)の「ケア・サポート」-「テクニカルガイド」-「Express5800/100 シリーズテクニカルガイド」にあります。バックアップ装置<バックアップ装置対応ソフト ウェア①WindowsNT/2000>を確認してください。

## インストール手順

添付のCD-ROM 「EXPRESSBUILDER」の次のディレクトリにある「Setup.exe」をエクスプ ローラなどから起動してください。

CD-ROMドライブ:¥TpTool¥\_inst32i¥setup.exe

以降は画面に表示されるメッセージに従ってください。詳しくはオンラインドキュメントで 説明しています。

インストールの完了後、サービスが動作していることを確認してください。前ページの「カ スタムインストールモデルでのセットアップ」の説明を参照してください。

監視についての詳細な設定は、iniファイルを編集することで変更できます。iniファイルは「C: ¥Program Files¥TapeAlertChecker¥Ctrl.ini」です(デフォルトの設定でインストールした場 合)。設定の詳細についてはオンラインドキュメントをご覧ください。

# **MWA - Management Workstation Application -**

この装置ではMWAによるリモート管理機能をサポートしていません。

# **オフライン保守ユーティリティ**

本装置ではオフライン保守ユーティリティをサポートしていません。RASユーティリティを使用してくだ さい。

# **システム診断**

システム診断はExpressサーバに内蔵の診断プログラムを使用します。EXPRESSBUILDERには診断ユー ティリティは格納されていません。また、他のEXPRESSBUILDERに格納されている診断ユーティリティ を使った診断も行えません。

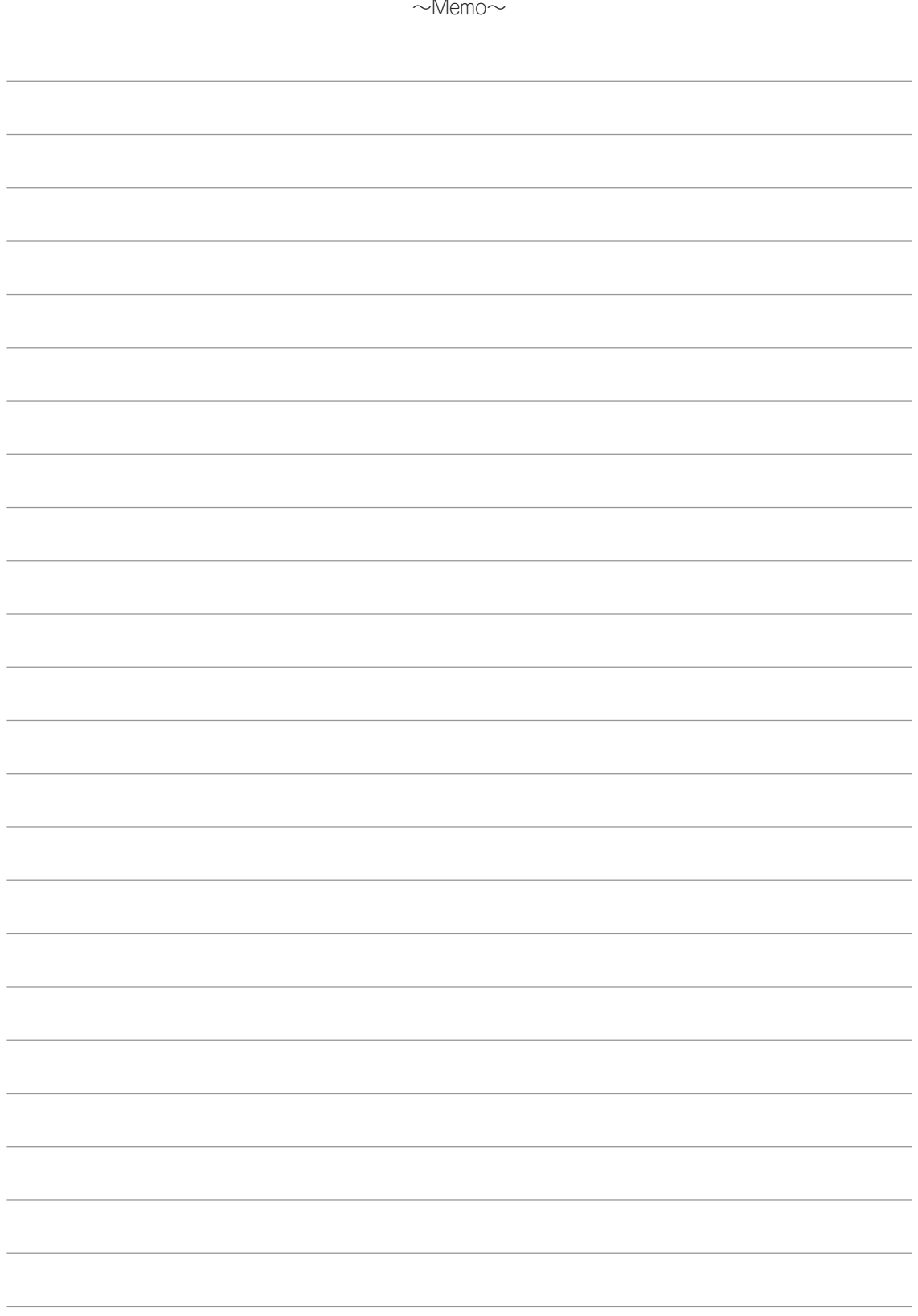